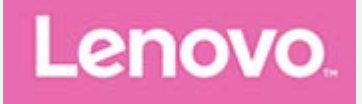

# **Lenovo Tab K10**

## **Benutzerhandbuch**

**Lenovo TB-X6C6F Lenovo TB-X6C6X Lenovo TB-X6C6L**

**Alle Informationen mit einem Stern (\*) in diesem Handbuch beziehen sich nur auf das** Modell "WLAN + LTE" (Lenovo TB-X6C6X, Lenovo TB-X6C6L).

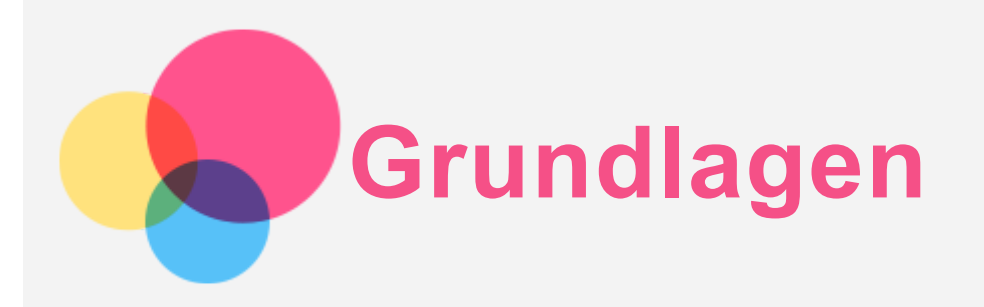

Vor Verwendung dieser Informationen und des darin beschriebenen Produkts sollten Sie Folgendes lesen:

- *Sicherheit, Garantie und Erste Schritte*
- *Gesetzliche Hinweise*
- . "Wichtige Sicherheitshinweise und Nutzungsinformationen" im Abschnitt "Anhang".

Das Handbuch *Sicherheit, Garantie und Erste Schritte* sowie den *Zulassungshinweis* finden Sie auf der Website http://support.lenovo.com.

*Hinweis: Alle Bilder und Abbildungen in diesem Dokument dienen nur zur Referenz und können vom Endprodukt abweichen.*

## Technische Daten

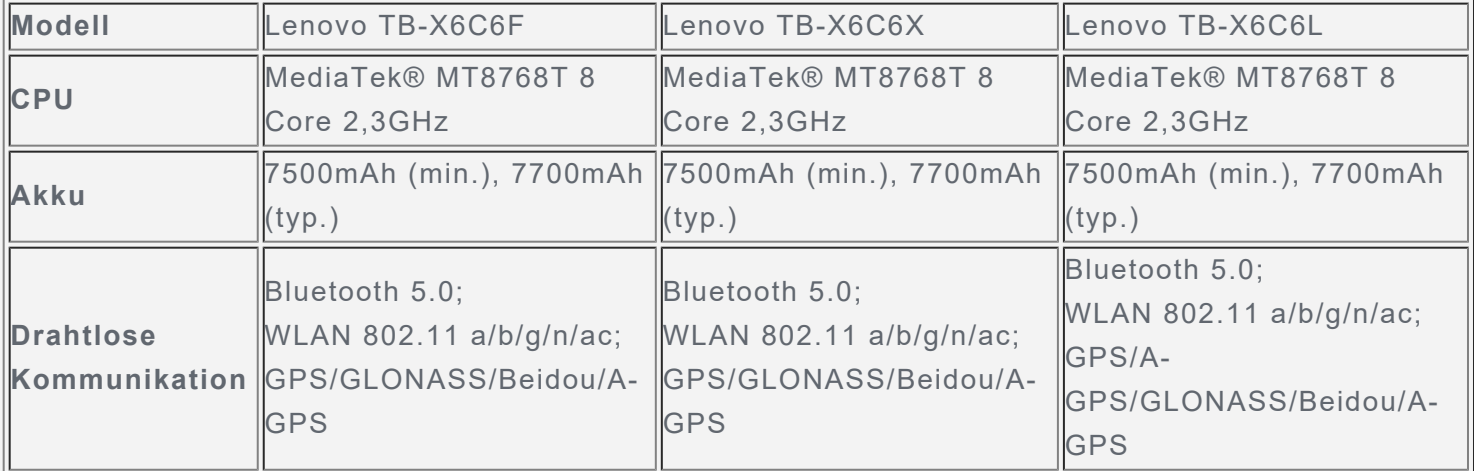

*Hinweis: Lenovo TB-X6C6X unterstützt LTE-Frequenzbänder*

*B1/B2/B3/B4/B5(B19)/B7/B8/B20/B26/B28(a+b)/B34/B38/B39\*/B40/B41(Voller Frequenzbereich) (B39 aktivieren für Row/PRC SKU. Row B39 erfordert japanische TELEC-Zertifizierung), Lenovo TB-X6C6L unterstützt LTE-Frequenzbänder B2/B4/B5/B12/B13/B14/B17/B25/B29/B30/B66/B71, in manchen Ländern wird LTE jedoch nicht unterstützt. Kontaktieren Sie Ihren Mobilfunkanbieter, wenn Sie erfahren möchten, ob Ihr Gerät mit den LTE-Netzwerken in Ihrem Land funktioniert.*

## Startbildschirm

Der Startbildschirm ist der Ausgangspunkt für die Verwendung des Geräts. Zum leichten Einstieg ist der Startbildschirm bereits mit einigen nützlichen Apps und Widgets eingerichtet.

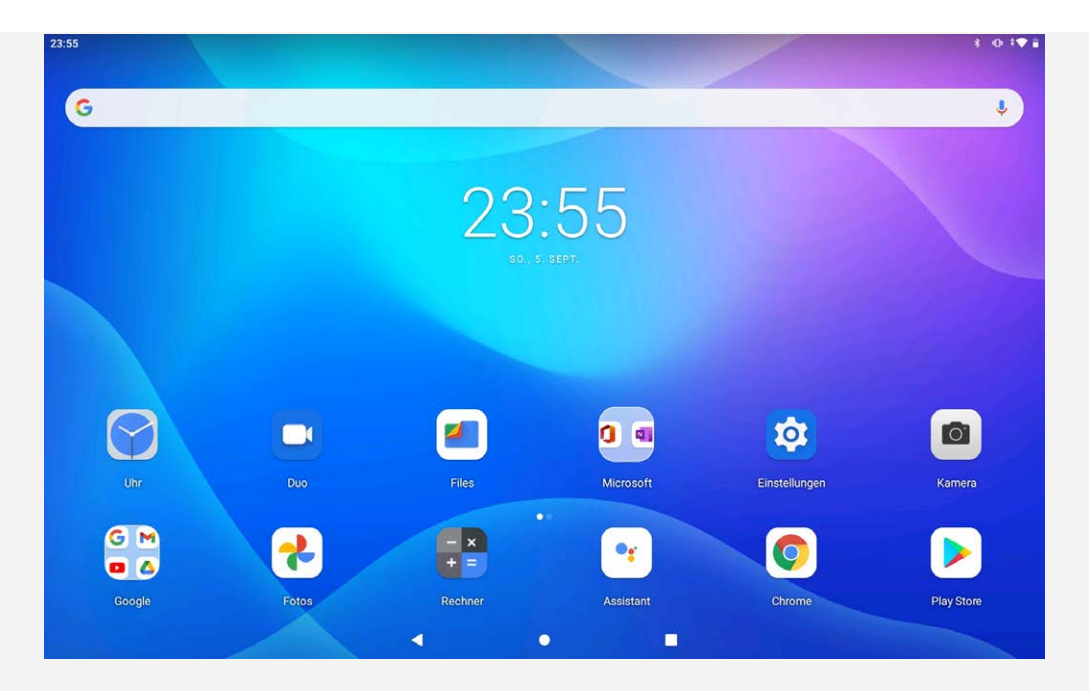

*Hinweis: Die Funktionen und der Startbildschirm Ihres Geräts können je nach Standort, Sprache, Anbieter und Gerätemodell variieren.*

Sie können Ihren Startbildschirm jederzeit anpassen.

**Startbildschirm**

Auf dem Standard-Startbildschirm befinden sich die **Google**-Suchleiste und einige nützliche Apps.

**Widget zu einem Startbildschirm hinzufügen**

Halten Sie eine beliebige Stelle auf dem Startbildschirm gedrückt, mit Ausnahme der Symbole. Tippen Sie auf H2, halten Sie das Widget gedrückt, das Sie hinzufügen möchten, ziehen Sie es dann an die gewünschte Stelle und lassen Sie es los.

**Hintergrund ändern**

Halten Sie eine beliebige Stelle auf dem Startbildschirm gedrückt, mit Ausnahme der Symbole, tippen Sie auf **Hintergründe** und wählen Sie anschließend Ihren gewünschten Hintergrund aus. Gehen Sie zu **Einstellungen** > **Display** > **Hintergrund** und wählen Sie Ihren gewünschten Hintergrund aus.

#### **App in einen anderen Bildschirm verschieben**

Halten Sie eine App gedrückt, die Sie verschieben möchten, ziehen Sie sie an die gewünschte Stelle und lassen Sie sie los.

- **App deinstallieren**
	- 1. Halten Sie die App gedrückt, die deinstalliert werden soll.

2. Ziehen Sie sie zu , lassen Sie sie los und tippen Sie auf **OK**.

*Hinweis: Bestimmte System-Apps können nicht deinstalliert werden.*

**Apps suchen**

Streichen Sie auf dem Bildschirm von unten nach oben.

**Neueste Apps anzeigen**

Streichen Sie auf dem Bildschirm von unten nach oben und lassen Sie ihn nach 2 Sekunden los. Ihnen stehen dann die folgenden Möglichkeiten zur Verfügung:

- Streichen Sie nach links oder rechts, um zur App, die geöffnet werden soll, zu wechseln.
- Ziehen Sie ein App-Fenster nach oben, um es zu schließen.
- Tippen Sie auf "Alle Apps schließen", um alle derzeit ausgeführten Apps zu beenden.

## Bildschirmschaltflächen

Nachdem die 3-Button-Navigation im System aktiviert wurde, wird ein Botton an der Unterseite des Bildschirms angezeigt.

Tippen Sie auf  $\bigcirc$ , um zum Standard-Startbildschirm zurückzukehren.

## Benachrichtigungen und Schnelleinstellungen

Im Benachrichtigungsbereich werden neue Nachrichten, USB-Verbindungen und laufende Aktivitäten angezeigt, wie z. B. das Herunterladen von Dateien. Über den Schnelleinstellungsbereich erhalten Sie Zugriff auf häufig verwendete Einstellungen wie den WLAN-Schalter.

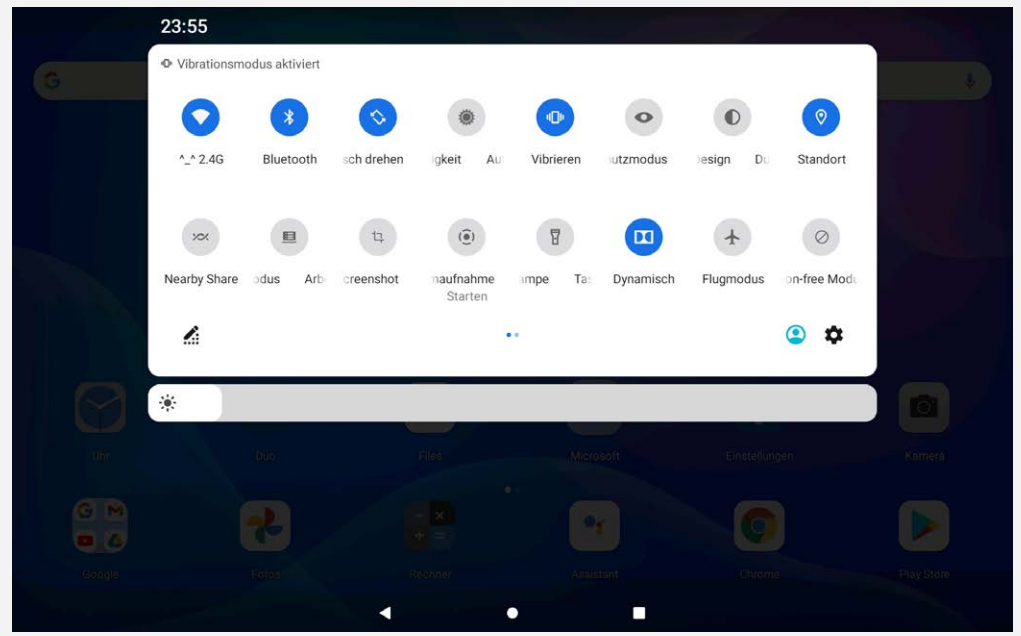

Sie können folgende Vorgänge durchführen:

- Um Benachrichtigungen anzuzeigen, streichen Sie auf dem Bildschirm von oben nach unten.
- Um den Benachrichtigungsbereich zu schließen, streichen Sie auf dem Bildschirm von unten nach oben.
- Um eine Benachrichtigung zu verwerfen, streichen Sie nach links oder rechts über die Benachrichtigung.
- Um alle Benachrichtigungen zu verwerfen, tippen Sie unten im Benachrichtigungsbereich auf **Alle löschen**.
- Um den Schnelleinstellungsbereich zu öffnen, streichen Sie auf dem Bildschirm zweimal von oben nach unten.
- Um den Schnelleinstellungsbereich zu schließen, streichen Sie auf dem Bildschirm von unten nach oben.

## Herunterfahren/Neustart erzwingen

Halten Sie die Taste "Ein/Aus" ca. 8 Sekunden gedrückt, um das Gerät auszuschalten.

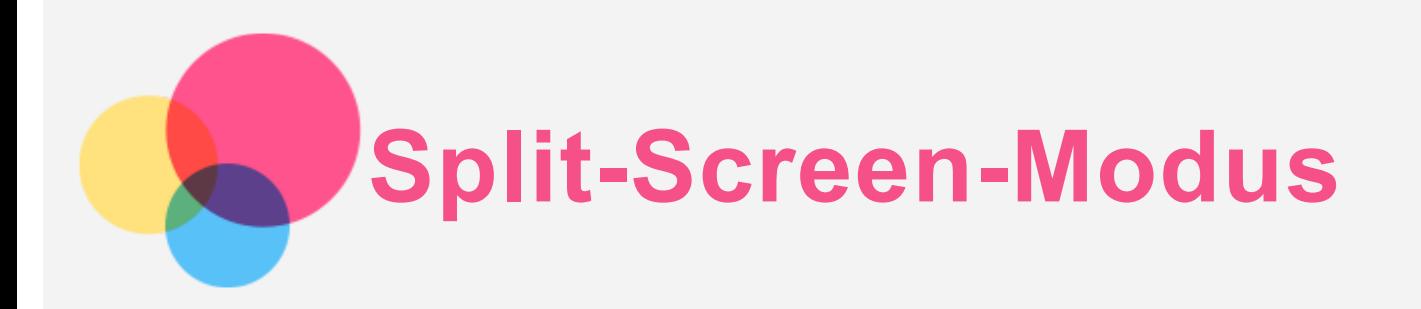

## Verwenden des Split-Screen-Modus

Klicken Sie " $\Box$ " in der Navigationsleiste und öffnen Sie die Liste der zuletzt verwendeten Anwendungen, halten Sie das Anwendungssymbol oberhalb des Bildschirms gedrückt und tippen Sie dann auf **Split-Screen**.

*Hinweis: Nicht alle Anwendungen unterstützen den Split-Screen-Modus.*

## Split-Screen-Einstellungen

Im Split-Screen-Modus können Sie folgende Vorgänge durchführen:

Die Split-Screen-Größe anpassen.

Verschieben Sie "" in der Mitte der beiden Bildschirme, um die Split-Screen-Größe anzupassen.

- Die zweite App ersetzen.
	- Tippen Sie auf das Symbol " $\bigcirc$ " und wählen Sie eine andere App aus.
	- Tippen Sie auf das Symbol "□", um die zuletzt verwendete App auszuwählen.

## Verlassen des Split-Screen-Modus

Sie können den Split-Screen-Modus wie folgt verlassen:

- Durch Wählen einer App, die den Split-Screen-Modus nicht unterstützt.
- Oder durch Streichen des " " zum Bildschirmrand.

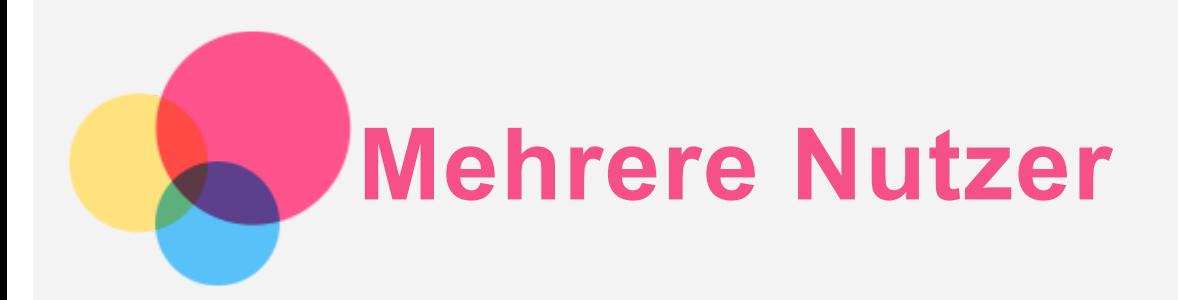

## Einstellungen für mehrere Nutzer

Es gibt drei Benutzertypen:

- **Besitzer:** Ein Besitzer hat die vollständige Kontrolle über alle Benutzerberechtigungen und verwaltet alle Benutzerkonten.
- **Gast:** Es gibt nur ein Gastkonto. Ein Gast hat einen beschränkten Zugriff auf das Gerät.
- **Neuer Benutzer:** Erstellen Sie einen neuen Nutzer, indem Sie einen Nutzer oder ein Profil hinzufügen.

## Erstellen neuer Benutzerkonten

Tippen Sie auf **Einstellungen** > **System** > **Mehrere Nutzer** > **+Nutzer hinzufügen**, um Benutzerkonten zu erstellen.

- Tippen Sie auf **+Nutzer hinzufügen** > **Nutzer** > **OK**, um ein Standard-Benutzerkonto anzulegen.
- Tippen Sie auf **+Nutzer hinzufügen** > **Eingeschränktes Profil** > **OK**, um ein eingeschränktes Nutzerkonto zu erstellen.

**Hinweis: Sie müssen ein Passwort zum Entsperren einrichten, bevor Sie den Nutzer erstellen können.**

## Wechseln zwischen Benutzerkonten

- Streichen Sie auf dem Startbildschirm von oben nach unten und tippen Sie anschließend auf das Benutzersymbol, um zwischen den verschiedenen Benutzerkonten zu wechseln.
- Tippen Sie auf dem Sperrbildschirms link oben auf das Benutzersymbol und wählen sie das Benutzerkonto, zu dem Sie wechseln möchten.

## Löschen von Benutzerkonten

Streichen Sie auf dem Startbildschirm von oben nach unten und tippen Sie anschließend auf das Benutzersymbol, um zu den weiteren Einstellungen zu gelangen und den Nutzer zu entfernen.

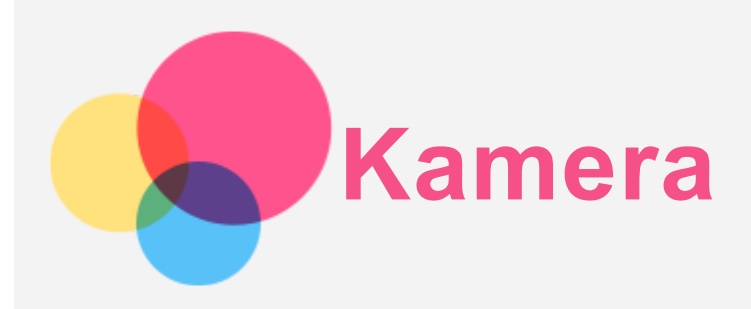

Gehen Sie zum Öffnen der Kamera-App zu **Kamera**.

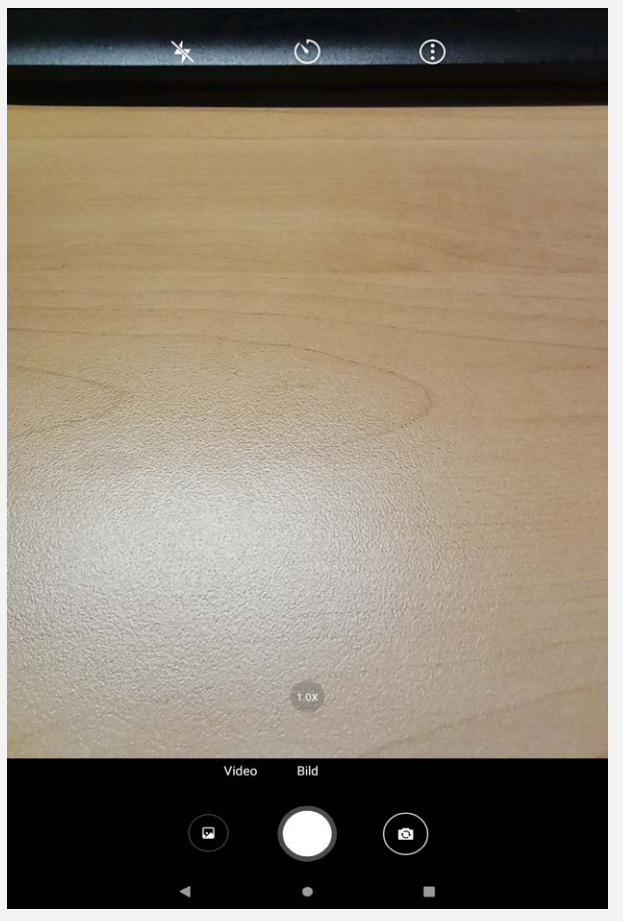

## Aufnehmen von Fotos und Videos

Sie können Fotos und Videos mit der integrierten Kamera Ihres Geräts aufnehmen.

- Tippen Sie auf  $\Box$ , um ein Foto aufzunehmen.
- $\bullet$  Tippen Sie auf  $\bullet$ , um zwischen der Kamera an der Vorderseite und der an der Rückseite zu wechseln.

## Aufnehmen von Screenshots

Halten Sie die **Ein/Aus**- und die **Leiser**-Taste gleichzeitig gedrückt, um einen Screenshot aufzunehmen.

## Anzeigen von Bildern und Videos

Fotos und Videos werden im internen Speicher des Geräts gespeichert. Sie können Ihre Fotos und Videos wie folgt anzeigen:

- Tippen Sie auf die Miniaturansicht, wenn Sie die Kamera-App verwenden.
- Gehen Sie zu **Fotos**.
- Gehen Sie zu **Dateien**.

Die Screenshots werden im internen Speicher des Geräts gespeichert. Sie können Ihre Screenshots wie folgt anzeigen:

- Gehen Sie zu **Fotos**.
- Gehen Sie zu **Dateien**.

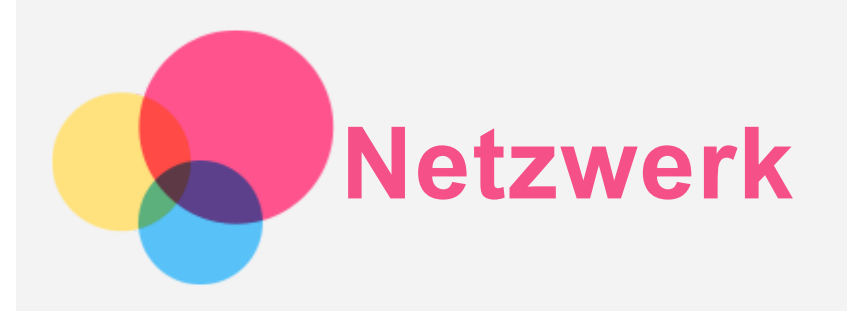

Sie müssen ein drahtloses Netzwerk einrichten, bevor Sie eine Internetverbindung herstellen.

- Richten Sie ein WLAN-Netzwerk ein.
- \*Richten Sie ein mobiles Netzwerk ein.
- Richten Sie ein VPN-Netzwerk ein.

Sie können Ihr mobiles Netzwerk auch für andere freigeben.

• \*Richten Sie einen Hotspot ein.

## Einrichten eines WLAN-Netzwerks

Gehen Sie zu **Einstellungen** > **Netzwerk & Internet** > **WLAN**. Schalten Sie den WLAN-Schalter ein und tippen Sie auf einen WLAN-Hotspot in der Liste, um eine Internetverbindung herzustellen. Wenn Sie die Verbindung über einen sicheren Hotspot herstellen, müssen Sie Ihren Anmeldenamen und das Kennwort zum Verbinden eingeben.

## \*Einrichten eines mobilen Netzwerks

Gehen Sie zu **Einstellungen** > **Netzwerk & Internet** > **Mobilfunknetz**. *Hinweis: Sie benötigen eine gültige SIM-Karte mit Datendienst. Wenn Sie keine SIM-Karte haben, wenden Sie sich an Ihren Anbieter.*

## Einrichten eines VPN-Netzwerks

VPNs werden in Unternehmen genutzt, um eine sichere Übertragung von vertraulichen Informationen über ein ungesichertes Netzwerk zu ermöglichen. Zum Beispiel müssen Sie möglicherweise ein VPN konfigurieren, um die auf dem E-Mail-Konto Ihres Arbeitsplatzes eingegangenen E-Mails einsehen zu können. Klären Sie mit Ihrem Netzwerkadministrator ab, welche Einstellungen für die Einrichtung eines VPNs für Ihr Netzwerk erforderlich sind.

- 1. Gehen Sie zu **Einstellungen** > **Netzwerk & Internet** > **VPN**.
- 2. Tippen Sie zum Bearbeiten des VPN-Profils auf  $\pm$ . Dies schließt die Bearbeitung des Servernamens, des Servertyps und der Serveradresse mit ein. Tippen Sie anschließend auf **SPEICHERN**.
- 3. Tippen Sie auf den Servernamen des VPNs, geben Sie den Benutzernamen und das Kennwort ein und tippen Sie dann auf **VERBINDEN**, um eine Verbindung mit dem VPN-Netzwerk herzustellen.
- 4. Tippen Sie auf  $\bullet$ , um das VPN zu bearbeiten oder zu löschen.

## \*Einrichten eines Hotspots

Sie können die Funktion "Persönlicher Hotspot" verwenden, um eine Internetverbindung für einen Computer oder andere Geräte freizugeben.

Gehen Sie zu **Einstellungen** > **Netzwerk & Internet** > **Hotspot und Tethering** und führen Sie folgende Schritte aus:

Tippen Sie auf **Wi-Fi-Hotspot**, um den Hotspot zu konfigurieren.

Sie können auch **Bluetooth-Tethering**, **USB-Tethering** und **Ethernet-Tethering** verwenden. *Hinweis: Mitnutzer benötigen dann lediglich den Netzwerknamen und das Kennwort, um sich mit Ihrem mobilen Netzwerk zu verbinden.*

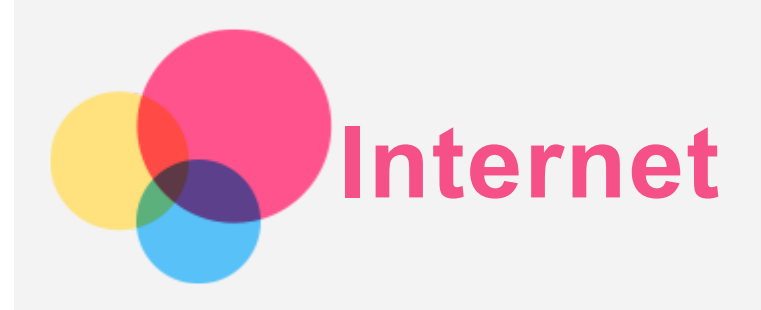

Sie können im Internet surfen, wenn Ihr Gerät mit einem drahtlosen Netzwerk oder einem Mobilfunknetz verbunden ist.

Gehen Sie zum Öffnen der Browser-App zu **Chrome**.

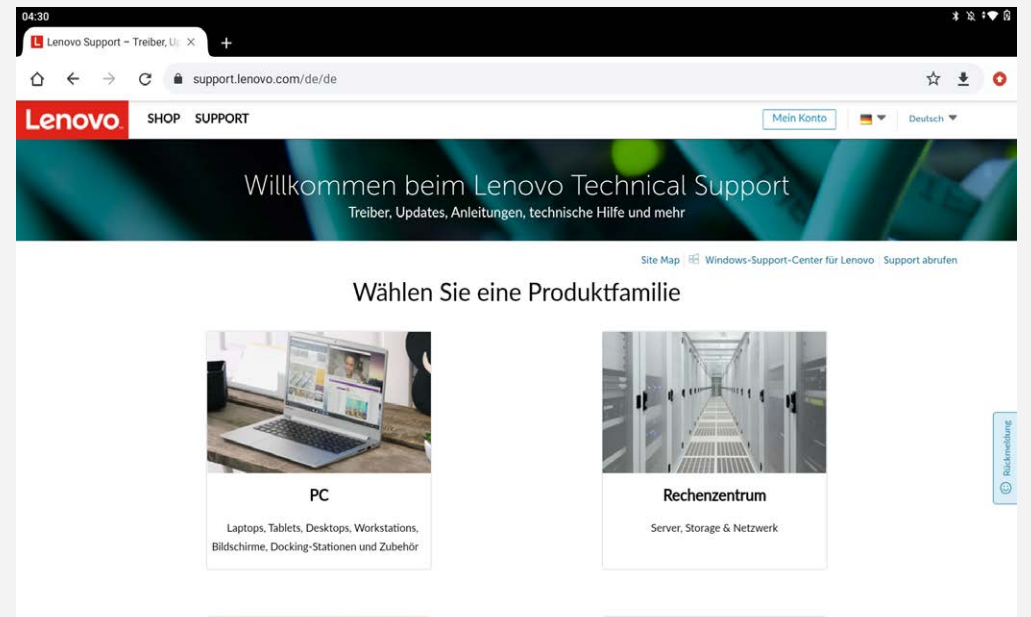

## Besuchen von Websites

Sie können mit der App **Chrome** Websites besuchen.

**Internetadresse eingeben**

Sie müssen nicht die vollständige Internetadresse einer "http://"-Website eingeben, um darauf zuzugreifen.

Wenn Sie "http://www.lenovo.com" besuchen möchten, geben Sie einfach "www.lenovo.com" in die Adressleiste ein.

**Nach Stichwörtern suchen**

Sie können auch Stichwörter in die Adressleiste eingeben, um nach Webseiten zu suchen.

Sie können unter > **Einstellungen** > **Suchmaschine** eine Suchmaschine einstellen.

**Neue Webseite hinzufügen**

Tippen Sie auf > **Neuer Tab**, um einen neuen Webseiten-Tab hinzuzufügen.

Tippen Sie auf > **Neuer Inkognito-Tab**, um eine Website zu besuchen, ohne Spuren Ihres Besuchs zu hinterlassen.

**Webseite schließen**

Tippen Sie auf  $\mathsf{X}$ , um einen Webseiten-Tab zu schließen.

**Webseite aktualisieren**

Tippen Sie auf  $C$ , um eine Webseite zu aktualisieren.

Tippen Sie auf  $\leftarrow$ , um zur vorherigen Webseite zurückzukehren.

Tippen Sie auf  $\rightarrow$ , um zu einer kürzlich besuchten Webseite zu wechseln.

## Bilder und Lesezeichen speichern

Sie können Bilder und Lesezeichen auf dem internen Speicher ihres Geräts speichern.

- **Bilder speichern** Halten Sie das Bild gedrückt und tippen Sie dann auf **Bild herunterladen**. **Webseiten zu Lesezeichen hinzufügen**
	- Tippen Sie auf  $\mathbf{\hat{x}}$ , um eine Webseite zu den Lesezeichen hinzuzufügen.

Tippen Sie auf > **Lesezeichen**, um Lesezeichen anzuzeigen.

## Festlegen der Einstellungen für Bedienungshilfen

Tippen Sie auf > **Einstellungen** > **Bedienungshilfen**, um die Textgröße und den Zoomfaktor bei der Darstellung von Webseiten festzulegen.

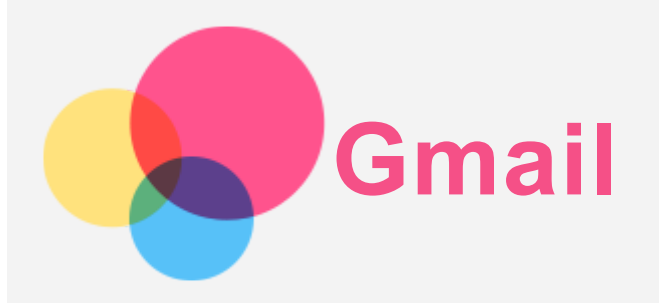

Sie können E-Mails senden und empfangen, wenn Ihr Gerät mit einem drahtlosen Netzwerk verbunden ist.

Wenn Sie auf die App **Gmail** zugreifen möchten, gehen Sie zu **Gmail**.

## Einrichten eines Gmail-Kontos

Sie können sich bei Gmail anmelden, wenn Sie über ein Gmail-Konto verfügen. Ist dies nicht der Fall, müssen Sie ein Gmail-Konto erstellen. Sie können sich auch über E-Mail-Konten anmelden, die von anderen Unternehmen bereitgestellt werden.

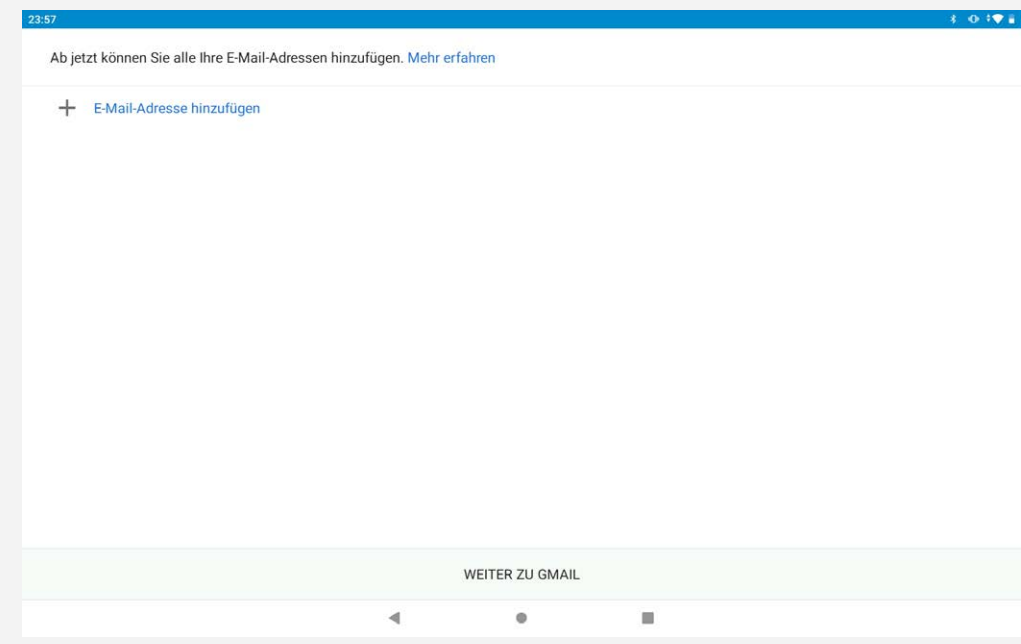

## Verwenden von Gmail

Nach der Einrichtung Ihres Gmail-Kontos können Sie mit der App **Gmail** E-Mails versenden und empfangen.

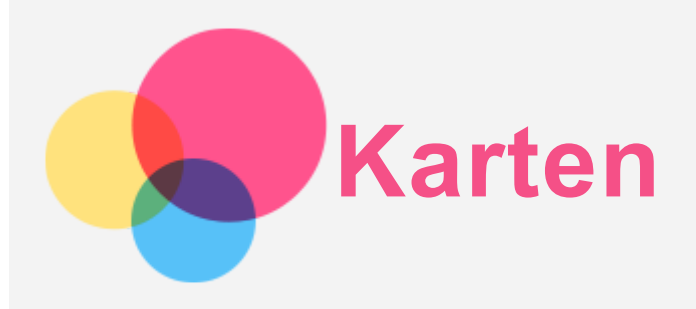

Sie müssen die folgenden Einstellungen wählen, bevor Sie **Karten** verwenden können. Gehen Sie zu **Einstellungen** > **Standort**, um den Standortzugriff für Google-Apps zu aktivieren.

## Suchen eines Standorts

Tippen Sie auf **Hier suchen** und geben Sie die zu suchende Adresse ein.

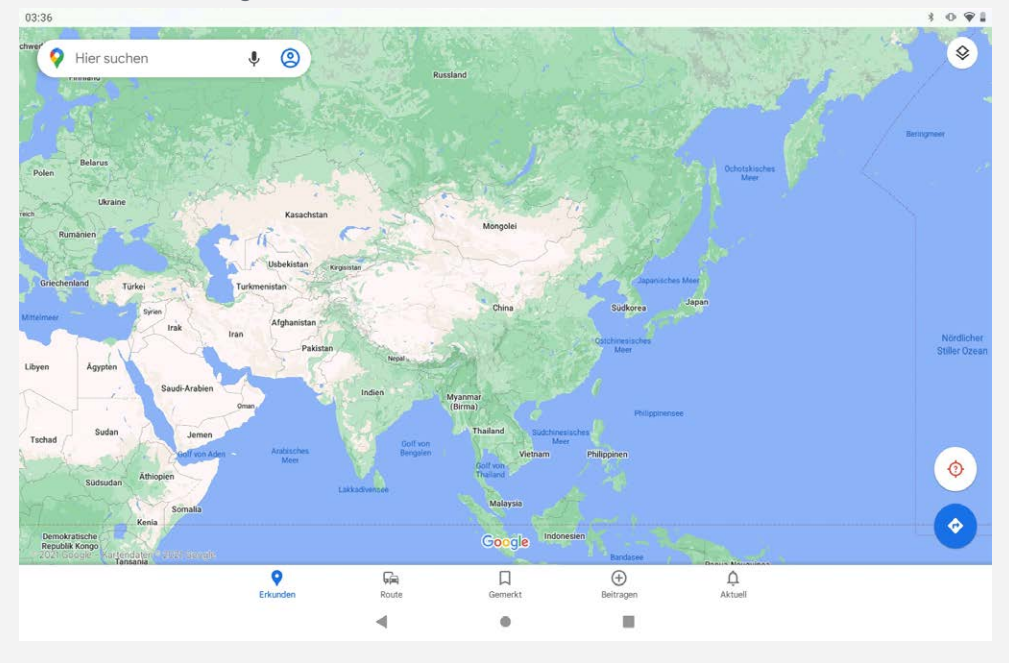

Sie können auch auf  $\blacklozenge$  tippen und dann die Adresse ansagen, nach der gesucht werden soll.

## Aktueller Standort

Tippen Sie auf  $\hat{\Phi}$ , um Ihren aktuellen Standort anzuzeigen. Tippen Sie anschließend auf **Erkunden**, um Orte in der Umgebung anzuzeigen.

## Planen einer Route

Tippen Sie auf  $\ddot{\bullet}$  und machen Sie eine Angabe unter "Mein Standort" und "Ziel auswählen" oder wählen Sie einfach den Startpunkt als "Mein Standort" aus.

Wählen Sie den Reisemodus: Mit dem Auto, mit dem Bus oder zu Fuß.

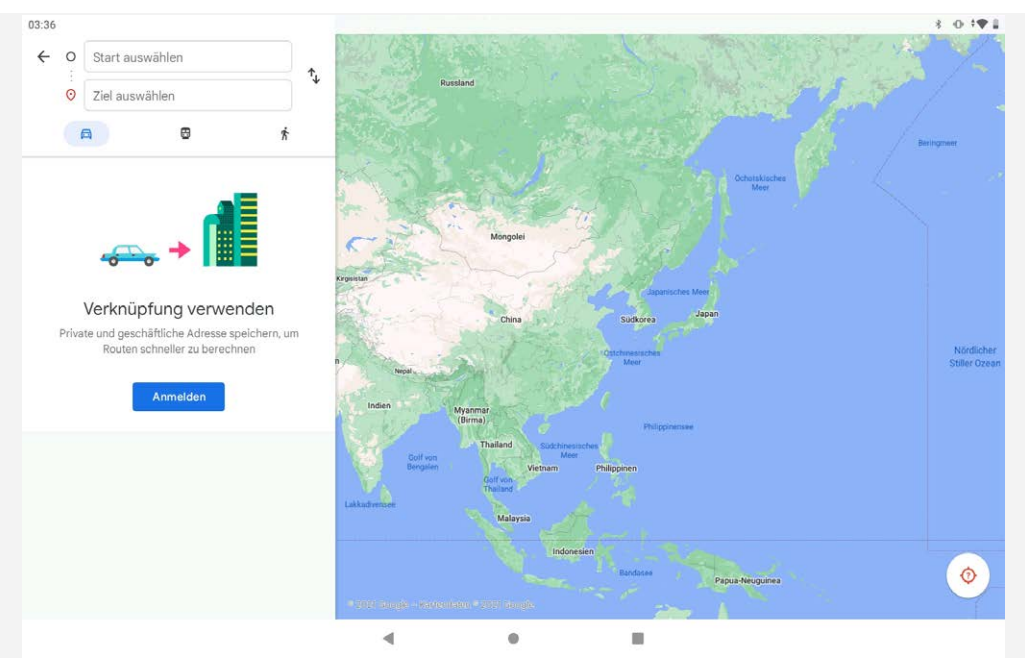

**Hinweis: In einigen Ländern wird diese Funktion möglicherweise nicht unterstützt.**

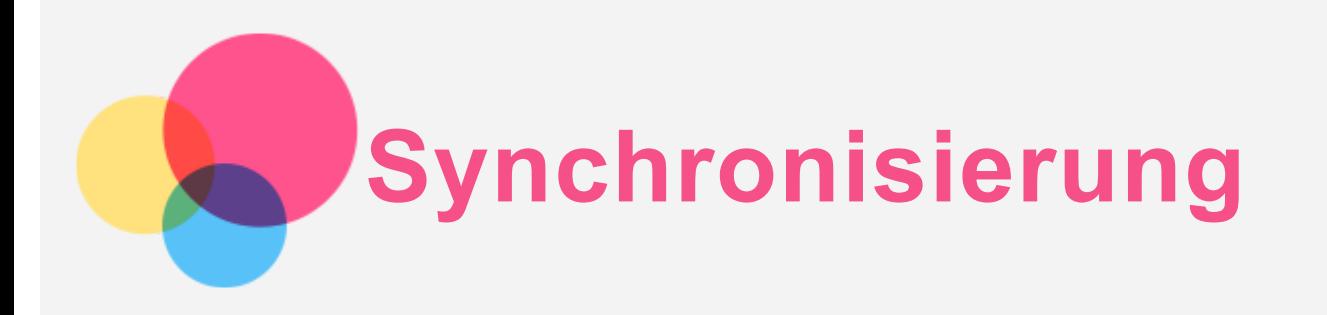

Sie können Daten zwischen dem Gerät und Ihrem Computer übertragen, wie z. B. Musik, Bilder, Videos, Dokument, Android Application Package (APK)-Dateien usw.

## Verbinden Ihres Gerätes mit Ihrem Computer

Verbinden Sie Ihr Gerät über ein USB-Kabel mit dem Computer.

Streichen Sie auf dem Bildschirm von oben nach unten. Auf der Benachrichtigungsleiste wird Ihnen "**Gerät wird über USB aufgeladen**" angezeigt.

Tippen Sie auf **Gerät wird über USB aufgeladen**, um andere Optionen anzuzeigen.

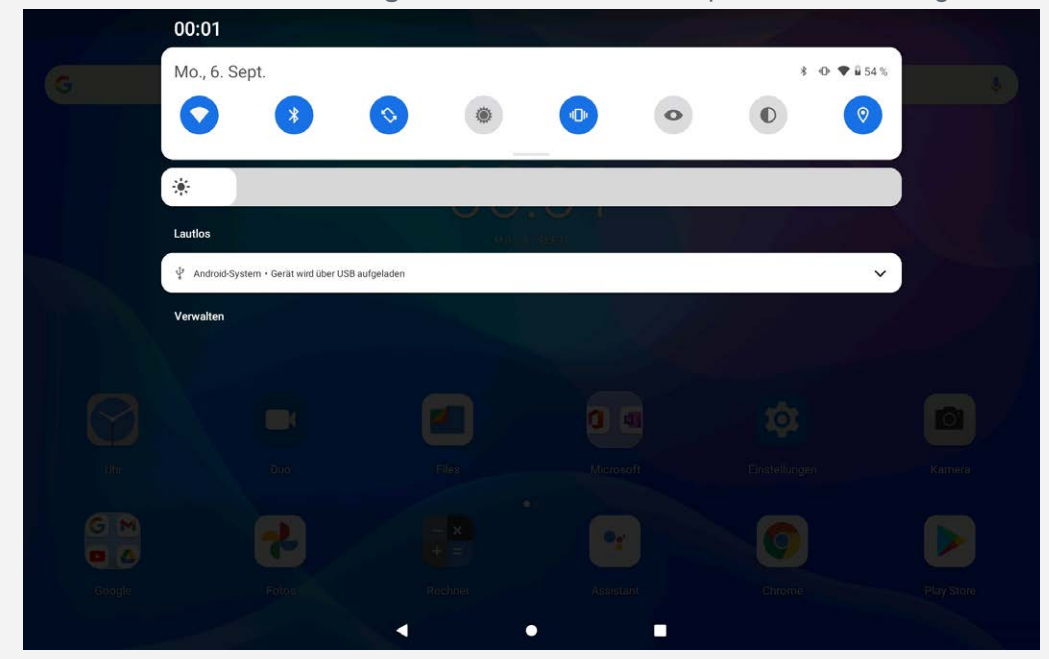

## Verbindungsmodus mit dem Computer auswählen

Sie können eine der nachfolgenden Optionen auswählen:

- **Mediengerät (MTP)**: Wählen Sie diesen Modus aus, wenn Sie Mediendateien wie Fotos, Videos und Klingeltöne zwischen dem Tablet und Computer übertragen möchten.
- **Kamera (PTP)**: Wählen Sie diesen Modus aus, wenn Sie nur Fotos und Videos zwischen dem Tablet und Computer übertragen möchten.
- **Nur zum Aufladen dieses Geräts**: Wählen Sie diesen Modus aus, wenn Sie Ihr Telefon lediglich aufladen möchten.
- **MIDI**: Wählen Sie diesen Modus aus, wenn ein Datenaustausch zwischen MIDI-fähigen Apps auf Ihrem Gerät und MIDI-Software auf dem Computer vorgesehen ist.

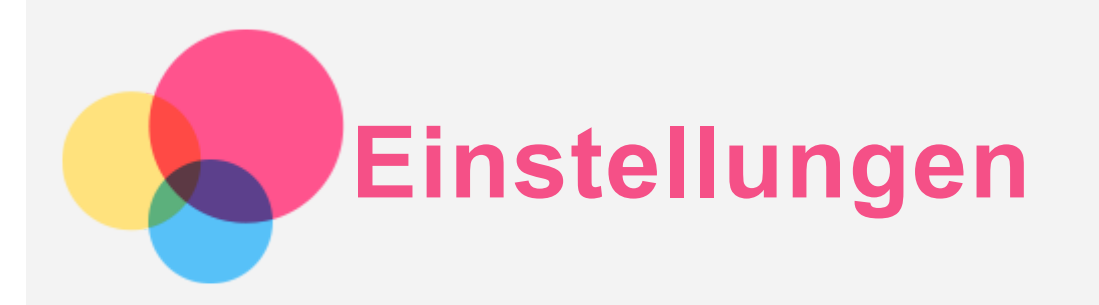

## Festlegen der Sprache

1. Gehen Sie zu **Einstellungen** > **System** > **Sprachen & Eingabe** > **Sprachen** > **Sprache hinzufügen**.

- 2. Wählen Sie die Sprache aus, die Sie hinzufügen wollen.
- 3. Halten Sie gedrückt, um die hinzugefügte Sprache in die erste Zeile zu ziehen.

## Festlegen der Displaysperre

Gehen Sie zu **Einstellungen** > **Sicherheit** > **Displaysperre** und wählen Sie den Displaysperrmodus aus.

## Festlegen der Töne

Gehen Sie zu **Einstellungen** > **Töne**. Hier können Sie den Klingelton, Standardbenachrichtigungstöne, Standardalarmtöne usw. festlegen. Sie können auch die Lautstärke des Klingeltons festlegen.

## Festlegen der Gesichtserkennung

Gehen Sie zu **Einstellungen** > **Sicherheit** > **Gesichtserkennung** und folgen Sie den Anweisungen auf dem Bildschirm, um Ihr Gerät einzurichten.

## Akkuschutzmodus

Der Akkuschutzmodus verhindert das Aufladen über längere Zeiträume, wodurch der Akku hohen Temperaturen und hoher Spannung ausgesetzt ist, was den Akku unter Umständen schneller altern lässt. Wenn er eingeschaltet ist, wird das Aufladen angehalten, sobald der Akkustand 60 % erreicht. Gehen Sie zu **Einstellungen** > **Akku** > **Akkuschutzmodus**, um den Akkuschutzmodus einzuschalten.

## Informationen über Augenschutz und Sicherheit

#### Augenschutz

Wenn der Augenschutz aktiviert ist, besitzt der Bildschirm eine gelbliche Tönung, die das blaue Licht reduziert. Damit ist das Anschauen und Lesen des Bildschirms in wenig ausgeleuchteten Umgebungen angenehmer.

Gehen Sie zu **Einstellungen > Display > Augenschutzmodus** und tippen Sie auf **JETZT EINSCHALTEN/JETZT AUSSCHALTEN**, um den Modus ein- oder auszuschalten. Einstellung der Farbtemperatur: **Einstellungen > Display > Farbmodus > Farbtemperatur**.

#### Sicherheitshinweis

Verwenden Sie das Gerät an einem gut beleuchteten Bereich. Halten Sie das Gerät bei der Benutzung in einem angemessenen Abstand zu den Augen. Pausieren Sie nach einem gewissen Zeitraum das Ansehen des Bildschirms, um eine Überbeanspruchung der Augen zu vermeiden.

## Zurücksetzen auf Werkseinstellungen (Factory-Reset)

Durch Zurücksetzen auf Werkseinstellungen (Factory-Reset) werden alle Daten aus dem internen Speicher Ihres Tablets gelöscht. Sichern Sie wichtige Daten auf dem Gerät, bevor Sie Ihr Tablet zurücksetzen. Gehen Sie zu **Einstellungen** > **System** > **Optionen zurücksetzen** > **Alle Daten löschen (Werkseinstellungen)** und tippen Sie anschließend auf **Alle Daten löschen**, um auf die Standardeinstellungen des Herstellers zurückzusetzen.

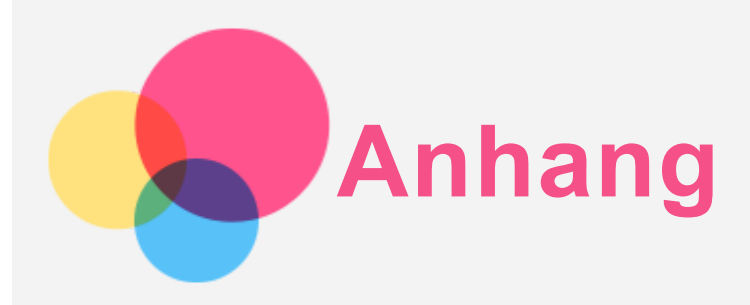

## Wichtige Sicherheitshinweise und Nutzungsinformationen

Um Personenschäden, Sachschäden oder unbeabsichtigte Schäden an Ihrem Produkt zu vermeiden, lesen Sie vor der Verwendung des Produkts alle Informationen in diesem Abschnitt durch. Weitere Tipps zum sicheren Gebrauch Ihres Geräts finden Sie unter [http://www.lenovo.com/safety.](http://www.lenovo.com/safety)

#### Gehen Sie vorsichtig mit dem Gerät um

Lassen Sie das Gerät nicht fallen, biegen und durchstechen Sie es nicht, führen Sie keine Fremdkörper in das Gerät ein und legen Sie keine schweren Objekte darauf ab. Dies könnte empfindliche Bauteile im Inneren beschädigen.

Der Bildschirm Ihres Geräts besteht aus Glas. Das Glas kann zerbrechen, wenn das Gerät auf eine harte Oberfläche fällt, starken Stößen ausgesetzt wird oder von einem schweren Objekt zerdrückt wird. Wenn das Glas bricht oder Sprünge darin auftreten, berühren Sie es nicht und versuchen Sie nicht, es vom Gerät zu entfernen. Stellen Sie den Gebrauch des Geräts sofort ein und wenden Sie sich an den technischen Kundendienst von Lenovo, um Informationen zu Reparatur, Ersatz oder Entsorgung zu erhalten.

Halten Sie Ihr Gerät während des Gebrauchs von Umgebungen fern, in denen hohe Temperaturen oder Spannungen vorliegen, etwa von Elektrogeräten, elektrischen Heiz- oder Kochgeräten. Verwenden Sie das Gerät nur im Temperaturbereich von 0 °C (32 °F) bis 40 °C (104 °F) (Lagerung im Temperaturbereich von -20 °C (-4 °F) bis 60 °C (140 °F)), um Schäden zu vermeiden. Setzen Sie das Gerät niemals Wasser, Regen, extremer Feuchtigkeit, Schweiß oder anderen Flüssigkeiten aus.

#### Zerlegen oder verändern Sie Ihr Gerät nicht

Ihr Gerät ist eine versiegelte Geräteeinheit. Das Gerät enthält keine durch den Benutzer zu wartenden Teile. Alle internen Reparaturen müssen durch eine von Lenovo autorisierte Reparaturwerkstatt oder Fachkraft durchgeführt werden. Durch den Versuch, das Gerät zu öffnen oder zu verändern, erlischt die Garantie.

#### Hinweise zu integrierten wiederaufladbaren Akkus

Versuchen Sie nicht, den internen, wiederaufladbaren Lithiumionenakku auszutauschen. Es besteht Explosionsgefahr, wenn der Akku durch einen falschen Typ ersetzt wird. Wenden Sie sich zwecks Austausch an den Lenovo-Support.

#### Hinweis zu Plastiktüten

#### **GEFAHR:**

**Plastiktüten können gefährlich sein. Bewahren Sie Plastiktüten nicht in Reichweite von Säuglingen und Kindern auf, um Erstickungsgefahr zu vermeiden.**

Hinweis zum Adapter

#### **Achten Sie darauf, dass Ihr Gerät und das Netzteil nicht nass werden.**

Tauchen Sie das Gerät nicht in Wasser und lassen Sie das Gerät auch nicht an einem Ort, an dem es mit Wasser oder anderen Flüssigkeiten in Kontakt kommen kann.

#### **Verwenden Sie nur zugelassene Lademethoden.**

Hinweis: Bitte verwenden Sie nur standardmäßige Netzadapter von Lenovo. Ein fremder Netzadapter beeinträchtigt die Ladegeschwindigkeit, was zu einer unregelmäßigen Aufladung und zu potentiellen Schäden am Gerät führen kann.

- Schließen Sie einen standardmäßigen Netzadapter an eine geeignete Steckdose an.
- Benutzen Sie ein standardmäßiges Datenkabel, um das Gerät mit einem PC oder einem Gerät zu verbinden, das USB 2.0 oder höher unterstützt.

Ladegeräte werden bei normalem Gebrauch warm. Stellen Sie eine ausreichende Belüftung um das Ladegerät sicher. Trennen Sie das Ladegerät in den folgenden Fällen von der Stromversorgung:

- Das Ladegerät wurde Regen, Flüssigkeiten oder starker Feuchtigkeit ausgesetzt.
- Das Ladegerät zeigt Zeichen von physischen Schäden.
- Sie möchten das Ladegerät reinigen.

#### **Achtung:**

**Lenovo ist nicht für die Leistung oder Sicherheit von Produkten verantwortlich, die nicht von Lenovo hergestellt oder genehmigt wurden. Verwenden Sie nur die von Lenovo zugelassenen Netzteile und Batterien/Akkus.**

EU ErP (EcoDesign) Richtlinie (2009/125/EC) - externe Netzadapter (Verordnung (EU) 2019/1782) Ökodesign für Energie-bezogene Produktverordnungen 2010 - UK SI 2010 No. 2617 (Ext PSU), SI 2020 No. 485 (Ntwk Standby), SI 2014 No. 1290 novelliert

Lenovo Produkte entsprechen der EU-Ökodesign (ErP)-Richtlinie und den UK EcoDesign für Energiebezogene Produktverordnungen. Einzelheiten finden Sie im Folgenden:

Für die EU siehe die Systemerklärung <https://www.lenovo.com/us/en/compliance/eu-doc>, und für UK siehe die Systemerklärung [https://www.lenovo.com/us/en/compliance/uk-doc](https://support.lenovo.com/).

#### Vorsicht bei großer Lautstärke

Achtung: Laute Geräusche von einer beliebigen Quelle über längere Zeiträume können Ihr Gehör schädigen. Je höher die Lautstärke, desto schneller kann es passieren, dass Ihr Gehör geschädigt wird. So können Sie Ihr Gehör schützen:

- Nutzen Sie Headsets oder Kopfhörer nur für begrenzte Zeit mit hoher Lautstärke.
- Vermeiden Sie es, die Lautstärke hochzudrehen, um laute Umgebungsgeräusche zu übertönen.

Regeln Sie die Lautstärke herab, wenn Sie Personen neben sich nicht sprechen hören können. Falls Sie Hörbeschwerden feststellen, einschließlich Druckgefühl oder dem Gefühl verstopfter Ohren, Ohrenklingeln oder einer gedämpften Wahrnehmung von Geräuschen, sollten Sie das Hören über das Headset oder die Kopfhörer des Geräts einstellen und Ihr Gehör überprüfen lassen.

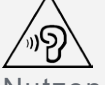

Nutzen Sie das Gerät nur für begrenzte Zeit mit hoher Lautstärke, um möglichen Hörschäden vorzubeugen.

#### Seien Sie vorsichtig bei der Verwendung des Geräts in einem Fahrzeug oder auf einem Fahrrad

Ihre eigene Sicherheit und die Sicherheit anderer haben stets Vorrang. Halten Sie sich an die Vorschriften. Es können örtliche Gesetze und Vorschriften existieren, die bestimmen, wie Sie mobile Geräte wie dieses während des Führens eines Fahrzeugs oder Fahrrads verwenden dürfen.

#### Entsorgen Sie das Gerät gemäß den örtlichen Gesetzgebungen und Vorschriften

Wenn die Lebensdauer des Geräts abgelaufen ist, zerstören oder verbrennen Sie das Gerät nicht, tauchen Sie es nicht in Wasser und entsorgen Sie es nur gemäß den örtlichen Gesetzgebungen und Vorschriften. Einige interne Komponenten enthalten Substanzen, die explodieren, auslaufen oder negative Auswirkungen auf die Umwelt haben können, wenn sie nicht ordnungsgemäß entsorgt werden.

Weitere Informationen finden Sie unter "Recycling- und Umweltinformationen".

#### Halten Sie Gerät und Zubehör von Kleinkindern fern

Das Gerät enthält kleine Teile, die Kleinkinder verschlucken könnten und daher eine Erstickungsgefahr darstellen. Außerdem kann der Glasbildschirm brechen oder reißen, wenn er auf eine harte Oberfläche fällt oder dagegen gestoßen wird.

#### Schützen Sie Ihre Daten und Software

Löschen Sie keine unbekannten Dateien und ändern Sie nicht die Namen von Dateien oder Verzeichnissen, die Sie nicht selbst erstellt haben. Dies kann zu Softwarefehlern auf dem Gerät führen.

Beachten Sie, dass das Gerät durch den Zugriff auf Netzressourcen anfällig für Computerviren, Hacker, Spyware und andere zerstörerische Aktivitäten ist, durch die das Gerät, die Software oder Ihre Daten beschädigt werden können. Sie sind selbst dafür verantwortlich, entsprechende Schutzmaßnahmen in Form von Firewalls, Antivirensoftware und Anti-Spyware-Software einzurichten und diese Software immer auf dem neuesten Stand zu halten.

Halten Sie elektrische Geräte von Ihrem Gerät fern. Dazu zählen elektrische Ventilatoren, Radiogeräte, leistungsfähige Lautsprecher, Klimaanlagen oder Mikrowellen. Elektrische Geräte erzeugen starke magnetische Felder, die den Bildschirm und die Daten auf dem Gerät beschädigen können.

#### Ihr Gerät erzeugt Wärme

Wenn das Gerät eingeschaltet ist oder die Batterie/der Akku aufgeladen wird, können einige Gerätekomponenten Wärme abgeben. Welche Temperatur erreicht wird, richtet sich nach der Systemaktivität und dem Ladezustand der Batterie/des Akkus. Ein längerer Hautkontakt kann sogar durch die Kleidung hindurch zu Hautirritationen oder im schlimmsten Fall zu Hautverbrennungen führen. Vermeiden Sie es, stark erhitzte Gerätekomponenten über längere Zeit mit den Händen, den Oberschenkeln oder anderen Körperteilen zu berühren.

## Hinweise zur elektromagnetischen Verträglichkeit

#### FCC-Konformitätserklärung

Dieses Gerät wurde getestet und entspricht den Grenzwerten für digitale Geräte der Klasse B gemäß Teil 15 der FCC-Bestimmungen. Diese Grenzwerte sollen einen angemessenen Schutz gegen schädliche Störungen beim Betrieb des Geräts in Wohngebieten gewährleisten. Von diesem Gerät wird Energie in Form von Funkfrequenzen erzeugt, verwendet und eventuell abgestrahlt, die zu Störungen des Funkverkehrs führen kann, wenn das Gerät nicht gemäß den Anweisungen installiert und verwendet wird. Es kann jedoch nicht garantiert werden, das in einer bestimmten Installation keine Interferenzen auftreten. Falls dieses Gerät den Rundfunk- oder Fernsehempfang stört, was durch Ausund Einschalten des Geräts festgestellt werden kann, wird dem Benutzer empfohlen, die Störungen durch eine oder mehrere der folgenden Maßnahmen zu korrigieren:

- Empfangsantenne anders ausrichten oder an einem anderen Ort anbringen.
- Abstand zwischen Gerät und Empfänger vergrößern.
- Gerät an einen anderen Stromkreis als den des Empfangsgeräts anschließen.

Vertragshändler oder Servicecenter um Hilfe bitten.

Lenovo übernimmt keine Verantwortung für Störungen des Rundfunk- oder Fernsehempfangs, die durch unbefugte Änderungen an diesem Gerät verursacht wurden. Unerlaubte Änderungen oder Modifikationen können dazu führen, dass dem Benutzer der Betrieb des Geräts untersagt wird. Dieses Gerät entspricht Teil 15 der FCC-Bestimmungen. Der Betrieb unterliegt den folgenden zwei Bedingungen: (1) Dieses Gerät darf keine schädlichen Störungen verursachen und (2) dieses Gerät muss empfangene Interferenzen aufnehmen können, einschließlich Interferenzen, die einen unerwünschten Betrieb des Geräts verursachen können.

Zuständige Stelle: Lenovo (Vereinigte Staaten) Incorporated 1009 Think Place - Building One Morrisville, NC 27560 Telefon: 1-919-294-5900

#### ISED - Vorsicht

Dieses Gerät entspricht dem bzw. den RSS-Standard(s) für lizenzfreie Geräte von Industry Canada (ISEDC, Innovation, Science and Economic Development Canada). Der Betrieb unterliegt den folgenden zwei Bedingungen:

(1) Dieses Gerät darf keine Interferenzen verursachen und

(2) Dieses Gerät muss Interferenzen empfangen können, einschließlich Interferenzen, die einen unerwünschten Betrieb des Geräts zur Folge haben.

Le présent appareil est conforme aux CNR d'Industrie Canada applicables aux appareils radio exempts de licence. L'exploitation est autorisée aux deux conditions suivantes:

(1) l'appareil ne doit pas produire de brouillage, et

(2) l'utilisateur de l'appareil doit accepter tout brouillage radioélectrique subi, même si le brouillage est susceptible d'en compromettre le fonctionnement.

#### VCCI-Klasse-B-Erklärung für Japan

この装置は、クラスB情報技術装置です。この装置は、家庭環境で使用することを目的としていますが、この 装置がラジオやテレビジョン受信機に近接して使用されると、受信障害を引き起こすことがあります。 取扱 説明書に従って正しい取り扱いをして下さい。VCCI-B

#### Konformitätserklärung für Japan für Produkte, die an Stromnetzwerke mit einer Nennstromspannung von 20 A oder weniger pro Phase angeschlossen werden

日本の定格電流が 20A/相 以下の機器に対する高調波電流規制 高調波電流規格 JIS C 61000-3-2 適合品

## Informationen zu Umweltverträglichkeit, Wiederverwertung und Entsorgung

#### Allgemeine Recycling-Angaben

Lenovo fordert die Besitzer von IT-Geräten auf, diese Geräte nach ihrer Nutzung ordnungsgemäß der Wiederverwertung zuzuführen. Lenovo bietet Kunden entsprechende Programme/Services zur umweltgerechten Wiederverwertung ihrer IT-Produkte an. Informationen zur Wiederverwertung von Lenovo-Produkten finden Sie unter folgender Adresse: http://www.lenovo.com/recycling.

#### Wichtige Informationen zu Batterien/Akkus und WEEE

Rücknahme- und Recyclinginformationen für WEEE und Batterien/Akkumulatoren in der Europäischen Union und dem Vereinigten Königreich

Die Kennzeichnung der durchgestrichenen Abfalltonne auf Rädern gilt nur für Länder mit WEEE- und Batterieabfallvorschriften innerhalb der Europäischen Union (EU) und Großbritannien (UK). Die Geräte und Batterien/Akkus sind gemäß den örtlichen Vorschriften für Elektro- und Elektronik-Altgeräte (WEEE) sowie für Altbatterien und Altakkumulatoren gekennzeichnet. Anhand dieser Richtlinien wird die Rückgabe und Wiederverwertung von Altgeräten und Altbatterien/Altakkumulatoren innerhalb der jeweiligen Länder/Regionen geregelt. Dieses Etikett wird auf verschiedenen Produkten angebracht, um darauf hinzuweisen, dass das Produkt nicht weggeworfen werden darf, sondern in die etablierten Sammelsysteme zur Rückgewinnung dieser Altprodukte gegeben werden muss. Auf dem Etikett der Batterie kann sich auch ein chemisches Symbol für das in der Batterie verwendete Metall (Pb für Blei, Hg für Quecksilber und Cd für Cadmium) befinden.

Nutzer von Elektro- und Elektronikgeräten (EEE) und Nutzer von Batterien/Akkus mit der Kennzeichnung der durchgestrichenen Mülltonne dürfen Altgeräte nicht als unsortierten Siedlungsabfall entsorgen, sondern müssen den ihnen zur Verfügung stehenden Sammelrahmen für die Rückgabe, das Recycling und die Verwertung von WEEE und Altbatterien/Akkus nutzen und mögliche Auswirkungen von EEE und Batterien auf die Umwelt und die menschliche Gesundheit aufgrund des Vorhandenseins gefährlicher Stoffe minimieren.

Lenovo Elektro- und Elektronikgeräte (EEE) können Teile und Komponenten enthalten, die am Ende ihrer Lebensdauer ggf. als gefährliche Abfallstoffe eingestuft werden.

EEE und Elektro- und Elektronikgeräte-Abfall (WEEE) können kostenlos an der Verkaufsstelle oder bei jedem Händler abgegeben werden, der Elektro- und Elektronikgeräte gleicher Art und Funktion wie die gebrauchten EEE oder WEEE verkauft.

Bevor elektrische und elektronische Altgeräte (EEE) bei einer Sammelstelle abgegeben oder entsorgt werden, muss der Endbenutzer von Geräten, in denen Batterien und/oder Akkus enthalten sind, diese Batterien und Akkus zur separaten Rückgabe entnehmen.

Entsorgung von Lithiumbatterien und Batteriepacks aus Produkten von Lenovo:

In Ihrem Lenovo-Produkt ist möglicherweise eine knopfförmige Lithiumbatterie eingebaut. Weitere Informationen über die Batterie finden Sie in der Produktdokumentation. Wenn Sie diese Batterie durch eine neue ersetzen müssen, wenden Sie sich an die zuständige Verkaufsstelle oder an Lenovo (für Serviceleistungen). Wenn Sie eine Lithiumbatterie entsorgen müssen, isolieren Sie sie mit Vinylband, wenden Sie sich an Ihre zuständige Verkaufsstelle oder einen Entsorgungsbetrieb und folgen Sie deren Anweisungen. In Ihrem Gerät von Lenovo ist möglicherweise ein Lithium-Ionen-Batteriepack oder ein Nickel-Metall-Hydrid-Batteriepack enthalten. Weitere Informationen über den Batteriepack finden Sie in der Produktdokumentation. Wenn Sie einen Batteriepack entsorgen müssen, isolieren Sie ihn mit Vinylband, wenden Sie sich an den Lenovo-Vertrieb oder -Service, Ihre zuständige Verkaufsstelle oder einen Entsorgungsbetrieb und folgen Sie deren Anweisungen. Sie können auch die entsprechenden Anweisungen im Benutzerhandbuch Ihres Produkts lesen. Informationen zur ordnungsgemäßen Sammlung und Verwertung erhalten Sie unter: https://www.lenovo.com/environment

Weitere zusätzliche WEEE-Informationen gehen zu:

https://www.lenovo.com/recycling

#### Akku-Recycling-Informationen für Brasilien

## **Declarações de Reciclagem no Brasil**

Descarte de um Produto Lenovo Fora de Uso Equipamentos elétricos e eletrônicos não devem ser descartados em lixo comum, mas enviados à pontos de coleta, autorizados pelo fabricante do produto para que sejam encaminhados e processados por empresas especializadas no manuseio de resíduos

industriais, devidamente certificadas pelos orgãos ambientais, de acordo com a legislação local. A Lenovo possui um canal específico para auxiliá-lo no descarte desses produtos. Caso você possua um produto Lenovo em situação de descarte, ligue para o nosso SAC ou encaminhe um e-mail para: reciclar@lenovo.com, informando o modelo, número de série e cidade, a fim de enviarmos as instruções para o correto descarte do seu produto Lenovo.

#### Recycling-Informationen für Japan

Informationen zu Recycling und Entsorgung in Japan finden Sie unter: http://www.lenovo.com/recycling/japan.

## Recycling-Informationen für Indien

Informationen zu Recycling und Entsorgung in Indien finden Sie unter: http://www.lenovo.com/social\_responsibility/us/en/sustainability/ptb\_india.html.

## Akku-Recycling-Kennzeichnungen

Akku-Recycling-Informationen für Taiwan

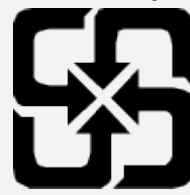

Akku-Recycling-Informationen für die USA und Kanada

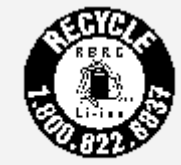

#### US & Canada Only

Akku-Recycling-Informationen für die Europäische Union

## ENERGY STAR – Modellinformationen

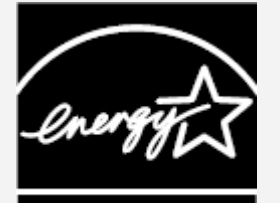

ENERGY STAR

ENERGY STAR® ist ein gemeinsames Programm der US-amerikanischen Umweltschutzbehörde und des US-amerikanischen Energieministeriums, das darauf abzielt, durch den Einsatz von energieeffizienten Produkten und Verfahren Geld zu sparen und die Umwelt zu schützen. Lenovo ist stolz darauf, seinen Kunden Produkte mit dem Umweltzeichen ENERGY STAR anbieten zu können. Sie finden vielleicht eine ENERGY STAR-Markierung auf Ihrem Computer oder auf der Oberfläche der Stromeinstellungen. Lenovo-Tablets mit ENERGY STAR-Kennzeichnung und den folgenden Modellbezeichnungen wurden so konzipiert und getestet, dass sie den Anforderungen des ENERGY STAR-Programms für Tablets entsprechen.

Lenovo TB-X6C6F

Lenovo TB-X6C6L

Durch die Nutzung von Produkten mit dem Umweltzeichen ENERGY STAR und der Energiemanagementfunktionen Ihres Tablets können Sie dazu beitragen, den Stromverbrauch zu senken. Ein niedrigerer Stromverbrauch kann zu beträchtlichen Einsparungen, einer saubereren

Umwelt und der Reduzierung von Treibhausgasen führen. Die Standardzeit für die Bildschirmruhe beträgt 30 Sekunden. Weitere Informationen zu ENERGY STAR finden Sie unter: http://www.energystar.gov.

## Exportbestimmungen

Dieses Produkt unterliegt der Ausführungsverordnung des US-amerikanischen Exportkontrollrechts (United States Export Administration Regulations (EAR)) und trägt die Kennzeichnung für Exportgüter mit US-amerikanischem Ursprung (Export Classification Control Number (ECCN)) 5A992.c. Es darf reexportiert werden, mit Ausnahme der Länder, für die laut der Länderliste EAR E1 ein Embargo besteht.

## Fehlerbehebung

#### Während der Installation wird zu wenig Speicherplatz gemeldet

Geben Sie Speicherplatz frei und wiederholen Sie den Installationsvorgang.

Der Touchscreen funktioniert nicht oder reagiert nicht

Halten Sie die Taste "Ein/Aus" gedrückt, um das Gerät auszuschalten. Anschließend schalten Sie das Gerät wieder ein.

#### Starten nicht möglich oder System abgestürzt

Laden Sie den Akku eine halbe Stunde lang und halten Sie dann die Taste "Ein/Aus" gedrückt, um das Gerät auszuschalten. Anschließend schalten Sie das Gerät wieder ein.

Das Gerät kann über ein drahtloses Netzwerk nicht auf das Internet zugreifen

Starten Sie den drahtlosen Router neu oder starten Sie WLAN in den Einstellungen neu.

#### Das Gerät kehrt nicht aus dem Energiesparmodus zurück

Halten Sie die Taste "Ein/Aus" gedrückt, um das Gerät auszuschalten. Anschließend schalten Sie das Gerät wieder ein.

## HEVC-Standard

Dieses Produkt unterstützt digitale Videocodierung in bestimmten Versionen des HEVC-Standards und ist durch Patente unter [patentlist.accessadvance.com](https://accessadvance.com/advance-patent-lists/) geschützt.

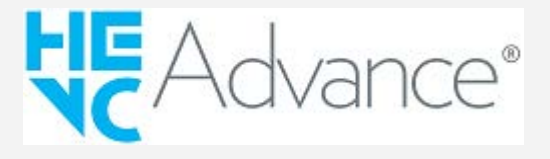